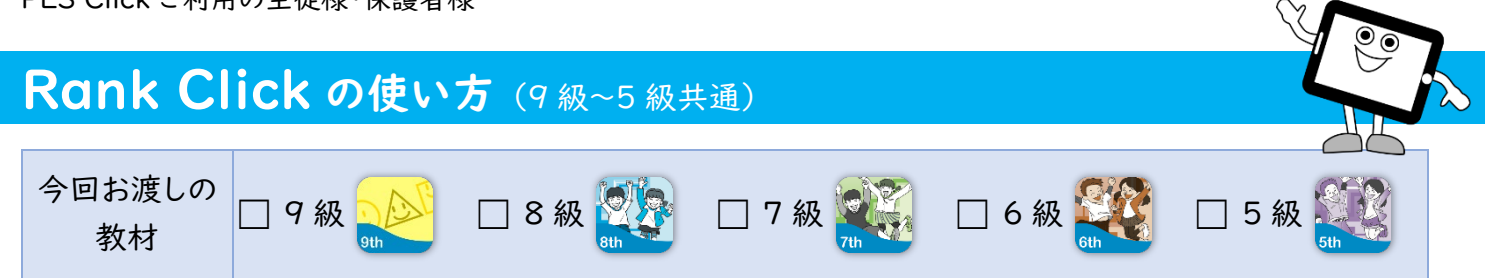

Rank Click は各級で学ぶ内容が項目ごとにまとめられており、主に実際のクラスの復習に活用します。講師がお子様の学習 状況に応じ、必要と思われる項目をホームワークとして出しますので、ホームワークシートの指示に従って取り組んでください。

# はじめに

- 1. PLS Click のユーザーID とパスワードを用意 (全 PLS Click 共通) ※ 今回、初めて PLS Click をご利用の方は、別紙「Welcome to PLS Click」をご確認ください。
- 2. PLS Click のホームページ (https://www.plsclick.com) にアクセス

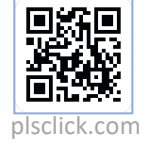

3. ご利用になる端末を選択

◆ パソコンで利用: トップ画面「パソコン(ブラウザ)でご利用の方」からご利用になる教材を選択 ※ サーバー障害等で PLS Click のホームページにアクセスできない場合はこちら(https://www.pacificlanguageschool.com/pls-clicktemp)からご利用ください。

- ◆ タブレット端末で利用:
	- 1. トップ画面「タブレットでご利用の方」からご利用になる端末のアイコンを選択
	- 2. ご利用になる教材を選択し、アプリストアからアプリのインストール
	- (または、端末内のアプリストアのアプリから教材名を検索し、インストール)

## Rank Click の使い方 (図は 9th Rank Click の例)

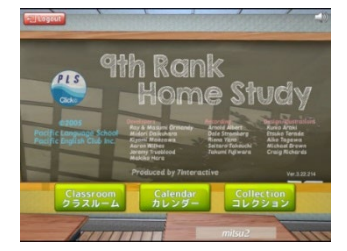

ご利用の Rank Click を選択し、ログインするとトップページが開きます。トップページからは 以下の3つのページにアクセスできます。

- ◆ クラスルーム
- カレンダー: ログイン記録が確認できます (HP「ご利用の手引き」参照)
- ◆ コレクション

### ◆ クラスルーム: ホームワークで出される「レッスン」と「チャレンジ」にアクセスできます

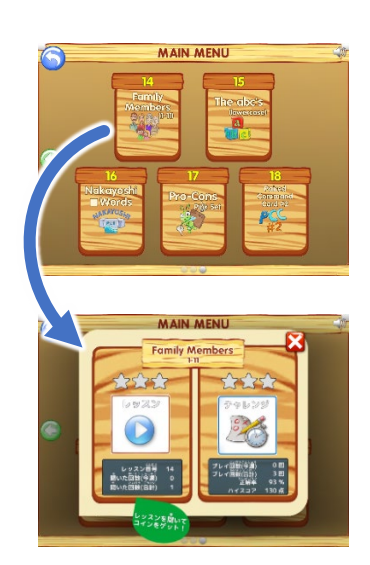

- ① トップページから「クラスルーム」にアクセスすると「メインメニュー」が表示され、レッスン 番号と内容が表示されます。ホームワークシートに書かれたレッスン番号を選択します。
- ② 「レッスン(左)」と「チャレンジ(右)」のボタンが表示されますので、プレイしたい内容を 選択します。
	- ◆ レッスン: まずはレッスンでしっかりと学習内容を勉強します。音声だけでなくイラスト (写真)も表示されるので、流れてくる英語をただ聞き流すのではなく、きちんと画面 を見ながら、英語を声に出しましょう。聴覚と視覚の両方を刺激しながら、英語と 意味を関連付けて効果的に学習します。

英語には日本語にはない口の動きも多いので、聞こえたように実際に声に出して 筋肉を動かし、繰り返し練習してみましょう。実際のクラスでは、先生が正しい発音 を確認します。

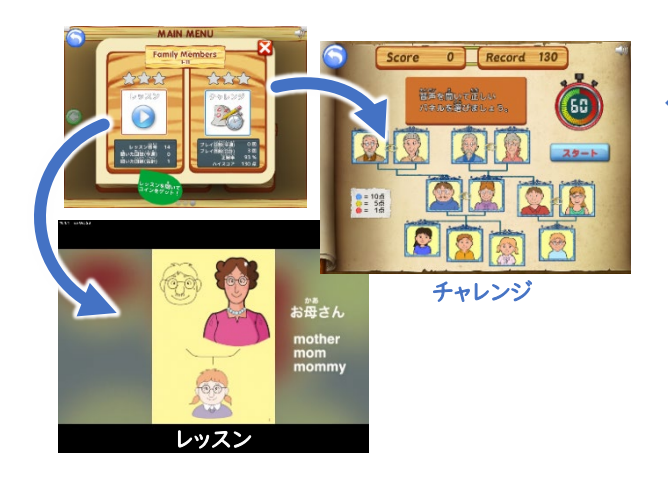

◆ チャレンジ: レッスンで学んだ内容が身に付いたか力だめしで 復習してみましょう。実際のクラスと同じようにチップがもらえ、最後 には AA から E の結果も分かります。 はじめはできなくても大丈夫!繰り返し挑戦して、高得点を目指し ましょう。

### ◆ コレクション: コインを集めてアイテムをゲットしよう!

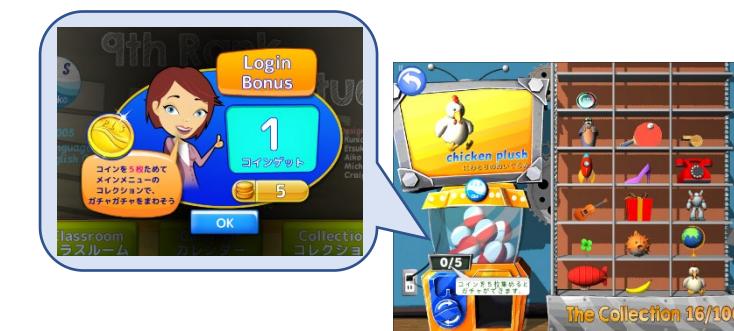

Rank Click では、ログイン時やレッスンを聞いたり、 チャレンジで高得点を出すと「コイン」がもらえます。コイン を5枚ためると「コレクション」でガチャガチャ(カプセルトイ) が1回でき、アイテムが1つもらえます。

アイテムは100種類まで集めることができ、コレクション の棚に並びます。獲得したアイテムはすべての Rank Click のコレクションに表示されます。何個アイテムが集められる か挑戦してみてくださいね!

## 宿題のやり方 (図は 9th Rank Click の例)

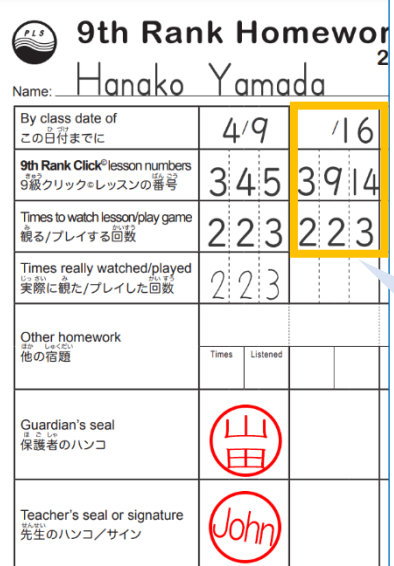

- ホームワークシートに記入されている番号に従って学習を進めます。
- ◆初めて取り組むレッスン番号は、最低1回は「レッスン」をプレイし、残りの回数は 「レッスン」でも「チャレンジ」でもどちらでも構いません。
- ▶ |つのレッスン番号に複数の「チャレンジ」がある場合は、どちらの「チャレンジ」でも 構いませんのでプレイの合計数がホームワークで出された回数になるようにします。

#### 例:4/16までに

- ◆レッスン番号3を2回 → 4/9 までの宿題にも出ているので、2回とも「チャレンジ」も可
- ◆レッスン番号9を2回、14を3回 ➡ 初めて出されたレッスンの為、最低1回は「レッスン」 をプレイする

#### PLS Click ホームページ

- □ ホーム (www.plsclick.com): パソコン利用の教材選択、タブレットの端末種類選択
- □ サポート>ご利用の手引き (www.plsclick.com/pls-click-quide/): ログインまでの各端末別の手順 はじめに: ログイン後の使い方(はじめに必要な設定や各教材共通の使い方)のご案内
- PLS Click について>Rank Click(www.plsclick.com/aboutclick/rank/): Rank Click について

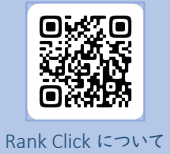

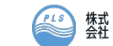

**# Pacific English Club**